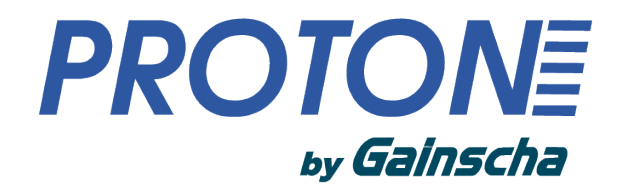

## Установка и настройка драйвера Proton by Gainscha на MacOS

вер.: 1.1

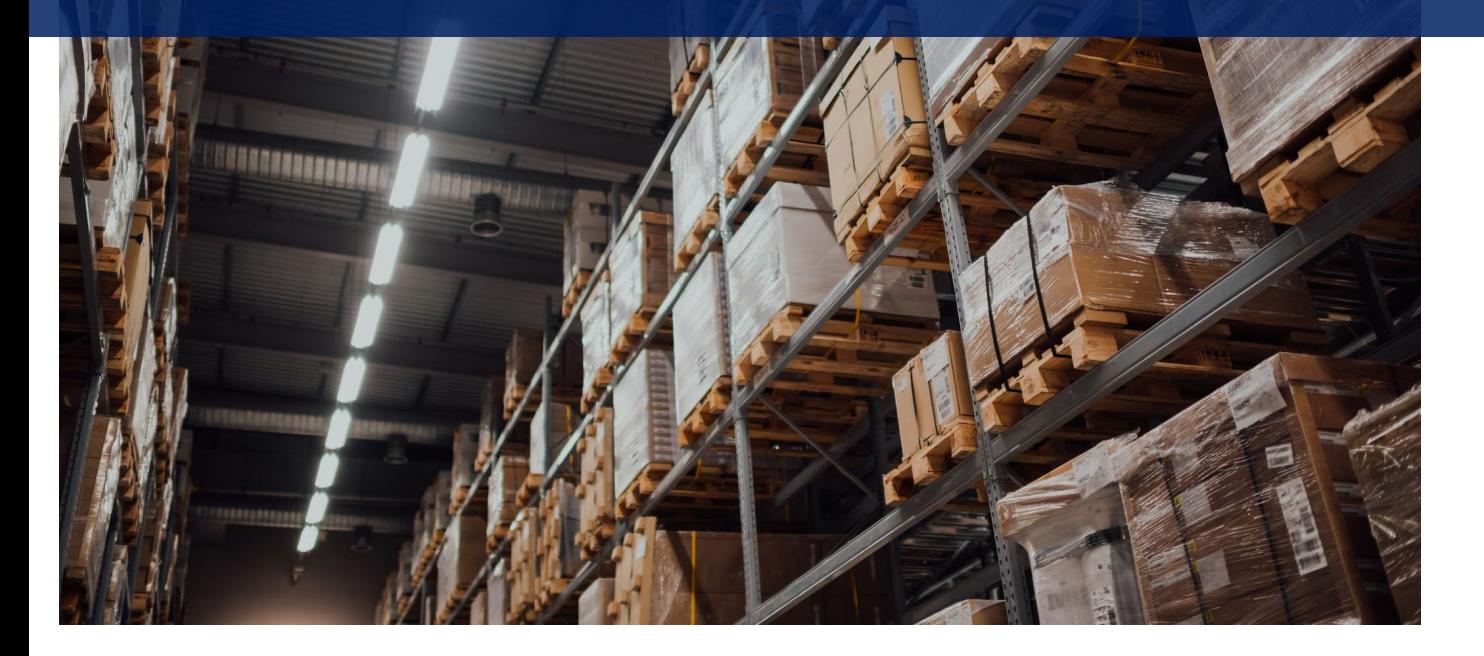

2023 ЦШК Гексагон

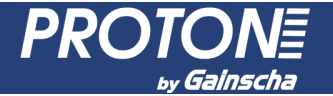

#### **Данное руководство включает в себя:**

- Установку драйвера принтера на MacOS
- Добавление принтера в систему
- Настройка драйвера принтера

Драйвер принтера Proton by Gainscha для MacOS можно скачать на официальном сайте компании ЦШК Гексагон в разделе Сервис/Поддержка.

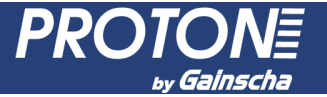

#### **Установка драйвера:**

- 1. Запустите файл драйвера gs\_install\_1.1.pkg;
- 2. Ознакомьтесь с описанием установки и нажмите «Продолжить»;
- 3. В следующем окне нажмите «Установить», введите пароль пользователя

и подтвердите установку кнопкой «Установить ПО»;

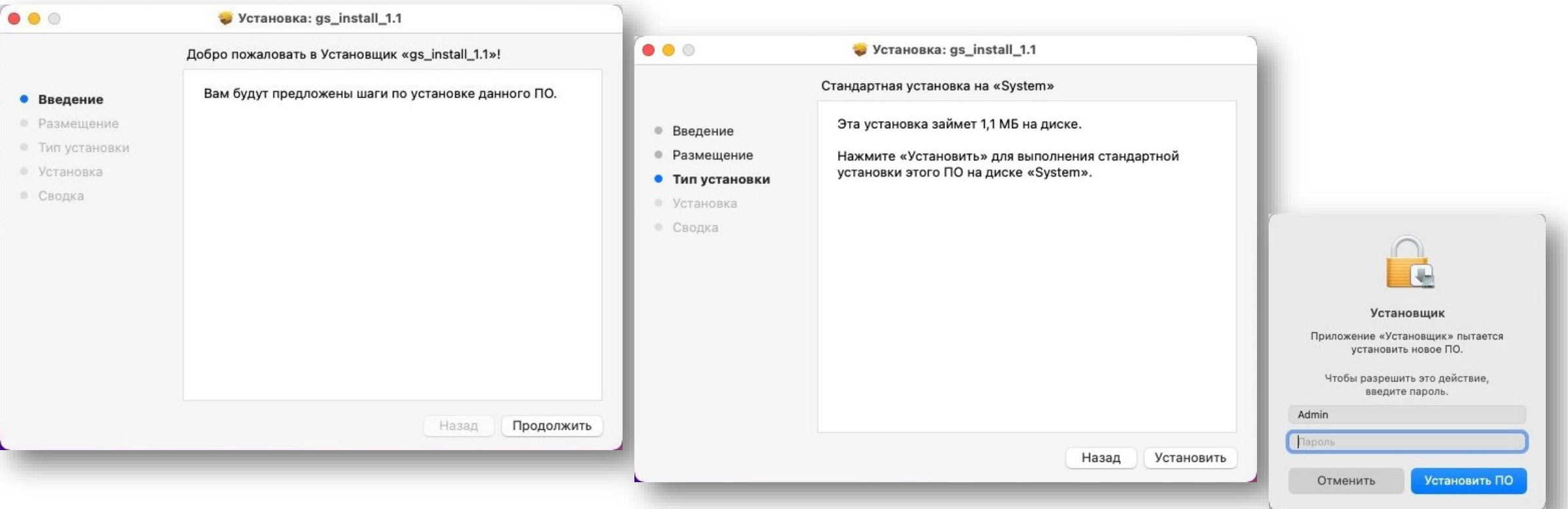

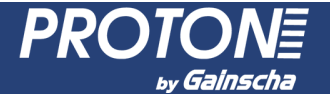

#### **Установка драйвера:**

4. Завершите установку драйвера.

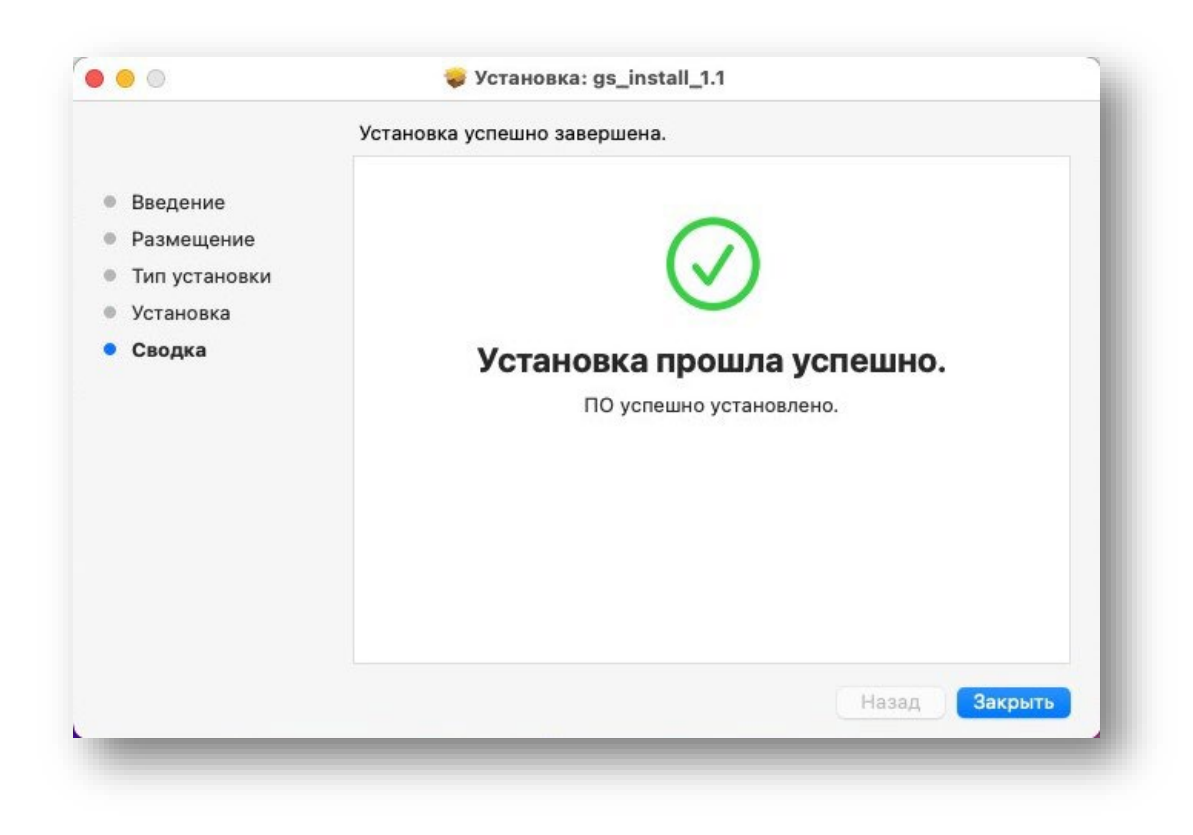

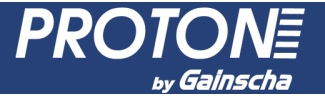

- 1. Подключите принтер по USB-кабелю к компьютеру;
- 2. Зайти в "Системные настройки", далее в "Принтеры и сканеры";
- 3. Нажмите на кнопку «+» для добавления принтера;

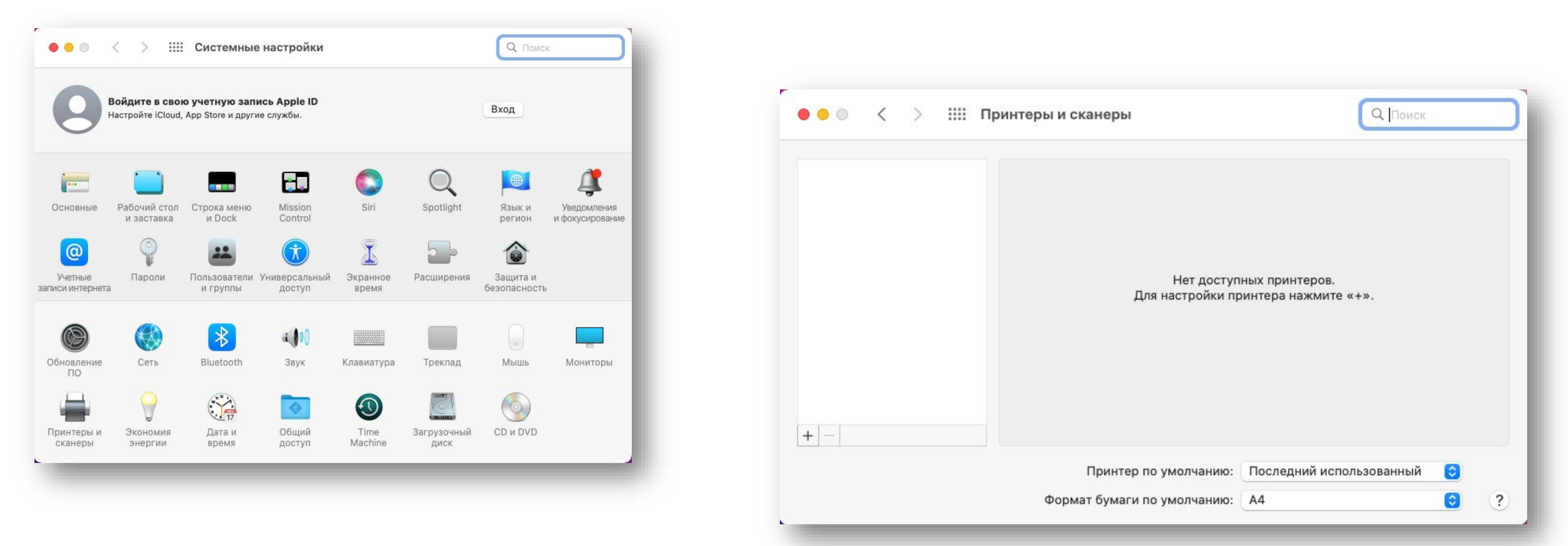

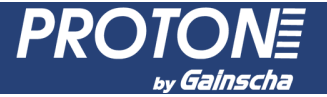

- 4. В открывшемся окне на левой вкладке будут отображены доступные к подключению принтеры. Выберите необходимый, нажав на него;
- 5. Выберите драйвер на принтера. Нажмите «Выберите драйвер», в выпавшем списке «Другой»;

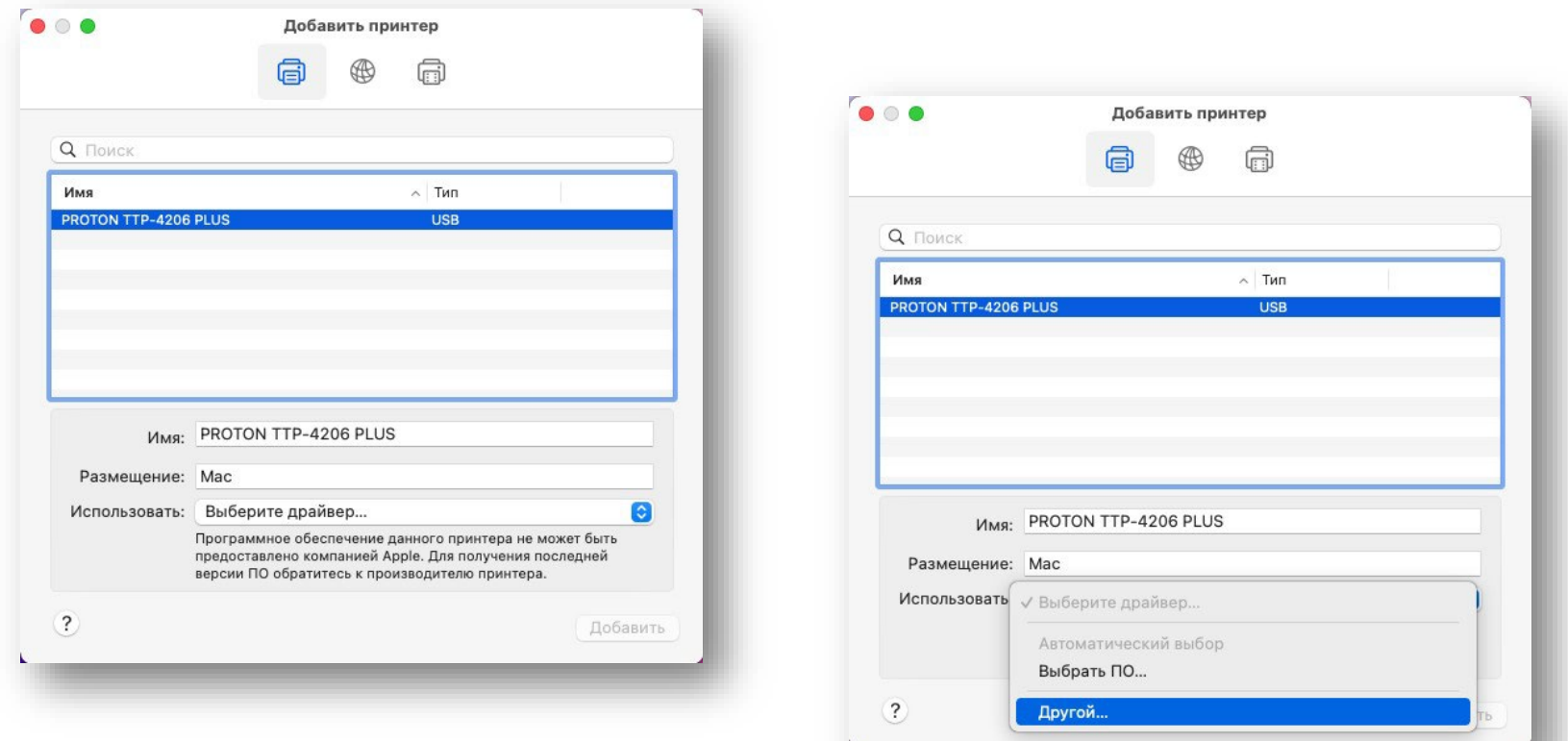

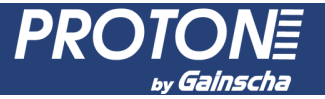

- 6. Откроется окно для выбора файла драйвера принтера (PPD). Перейдите в каталог : /Библиотеки/Printers/Gainscha/PPD;
- 7. Выберите нужный файл драйвера для принтера и нажмите «Открыть»;

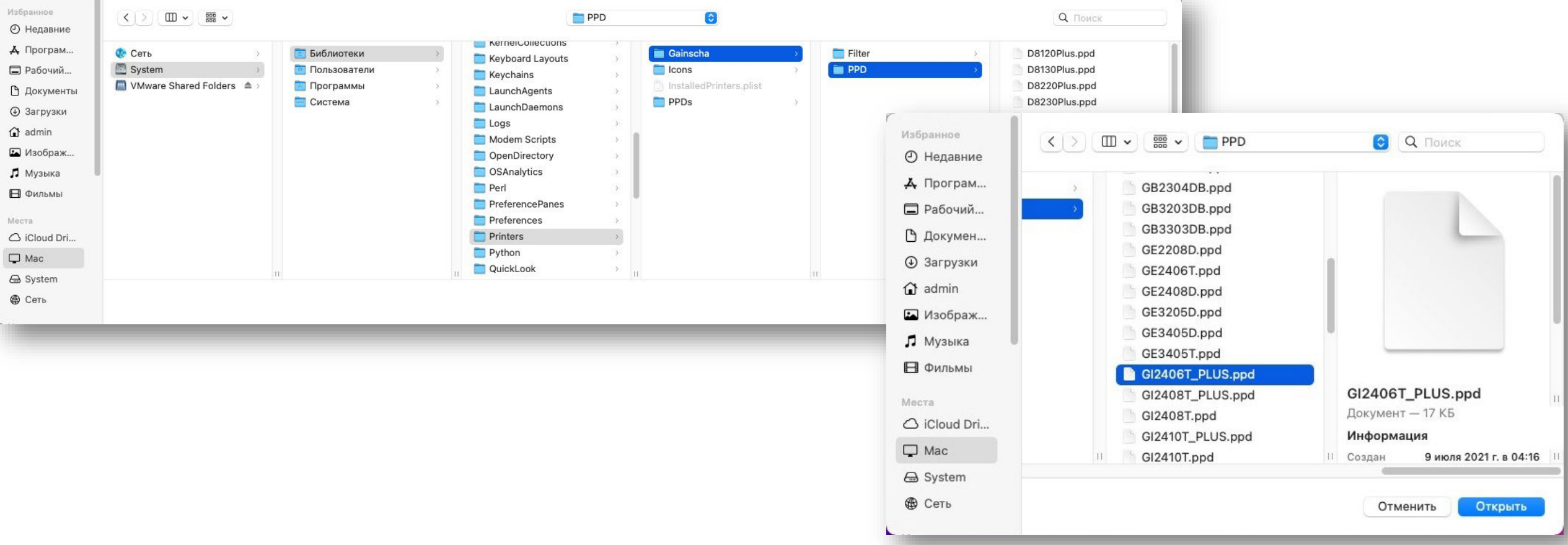

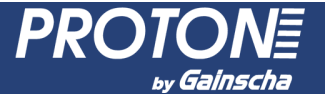

- 8. После выбора файла драйвера вы вернетесь на страницу добавления принтера. Нажмите кнопку «Добавить»;
- 9. Принтер будет добавлен в систему.

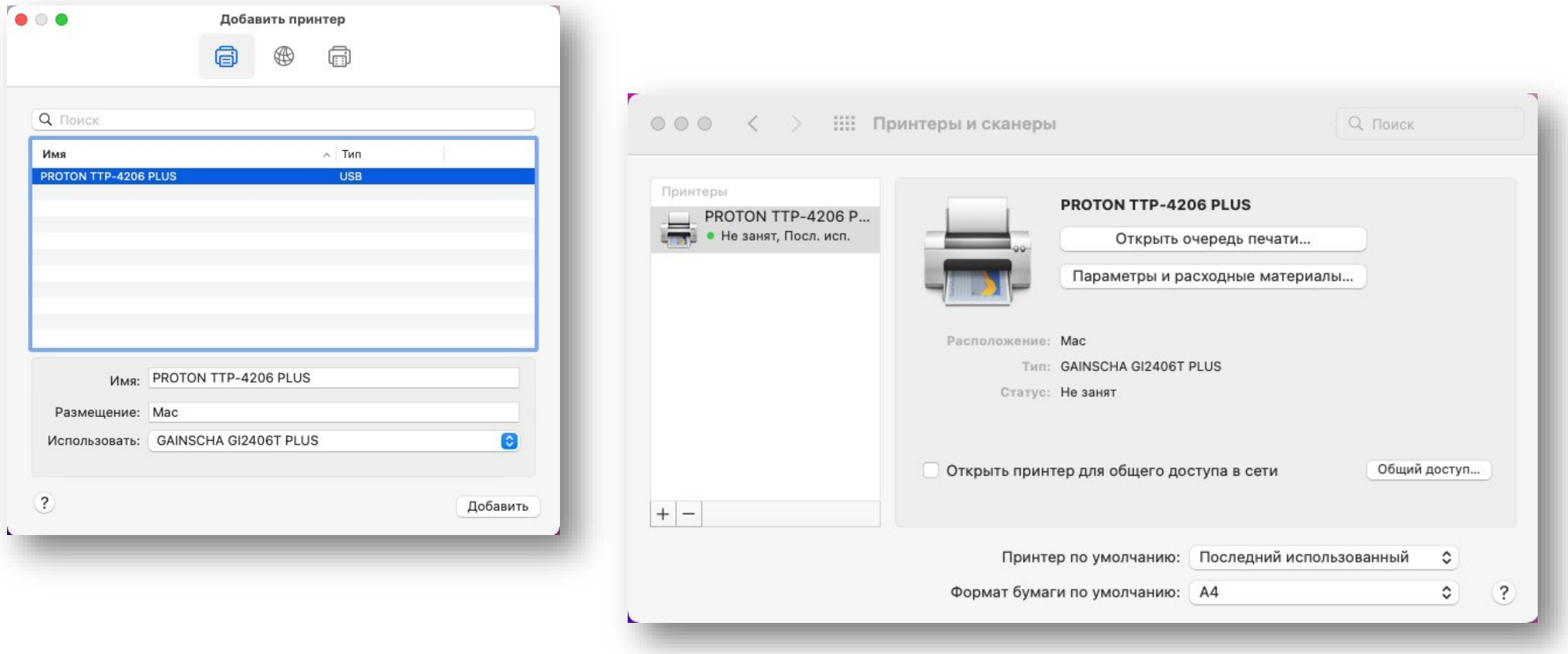

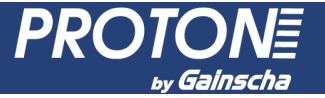

- 1. Выберите нужный файл для печати нажмите «Напечатать».
	- Откроется окно печати. В данном окне нажмите «Подробнее»;
- 2. Настроим материал для печати. В параметре "Формат бумаги" либо выбрать существующий материал, либо добавить новый через кнопку «Задать размер»;

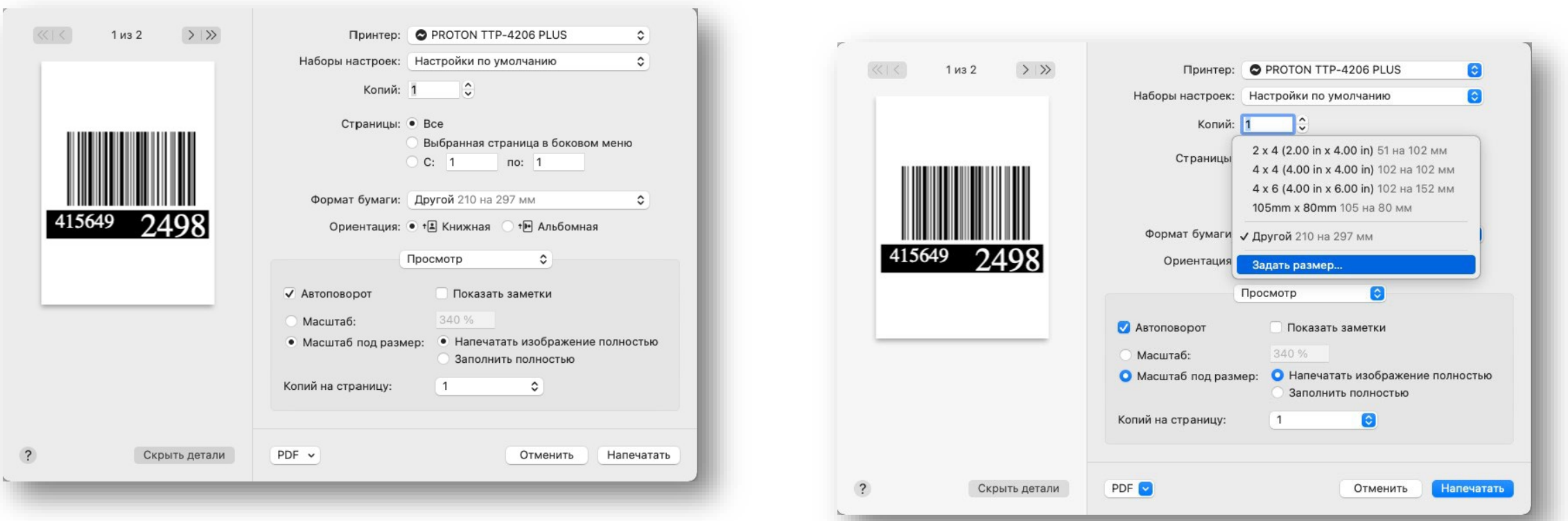

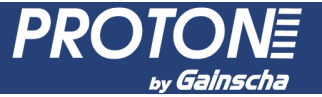

- 3. Откроется список добавленных пользователем материалов;
- 4. Нажмите на «+» для добавления нового материала. Назовите новый материал как необходимо;

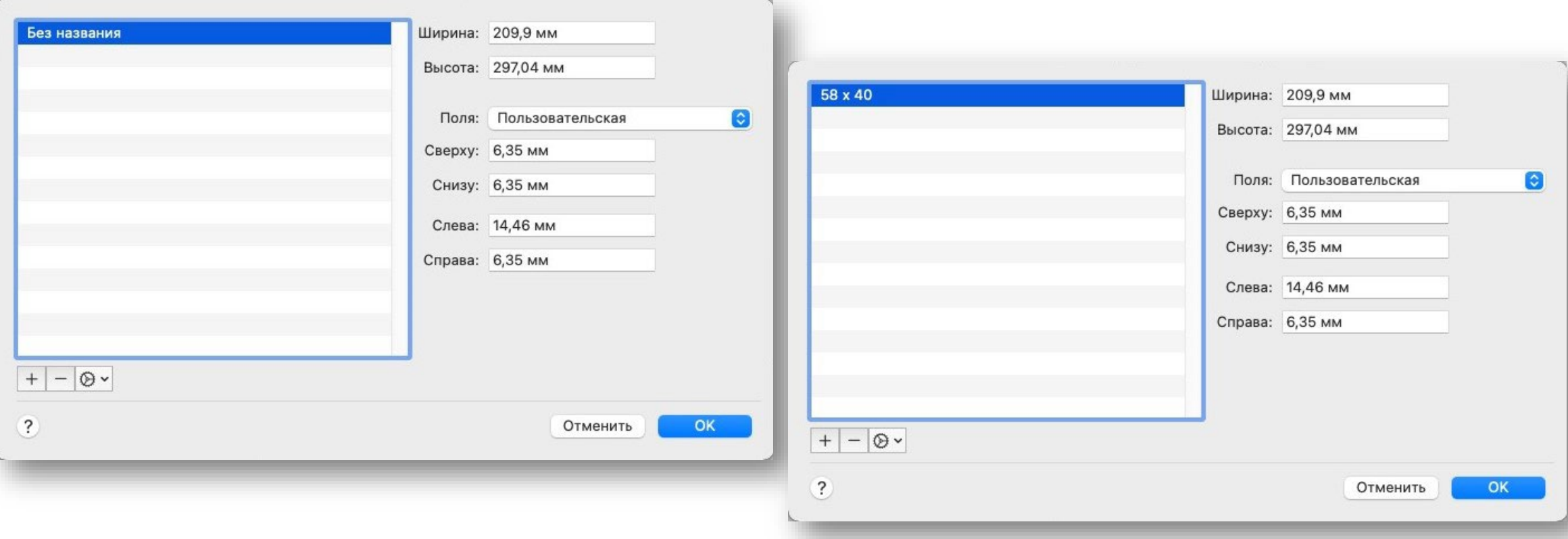

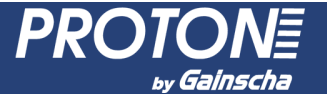

- 5. Для нового материала задайте значения ширины и высоты. Установите значение полей материала (непечатные области по краю этикетки);
- 6. Нажмите «ОК» для сохранения материала. Вы вернетесь в окно настройки печати;

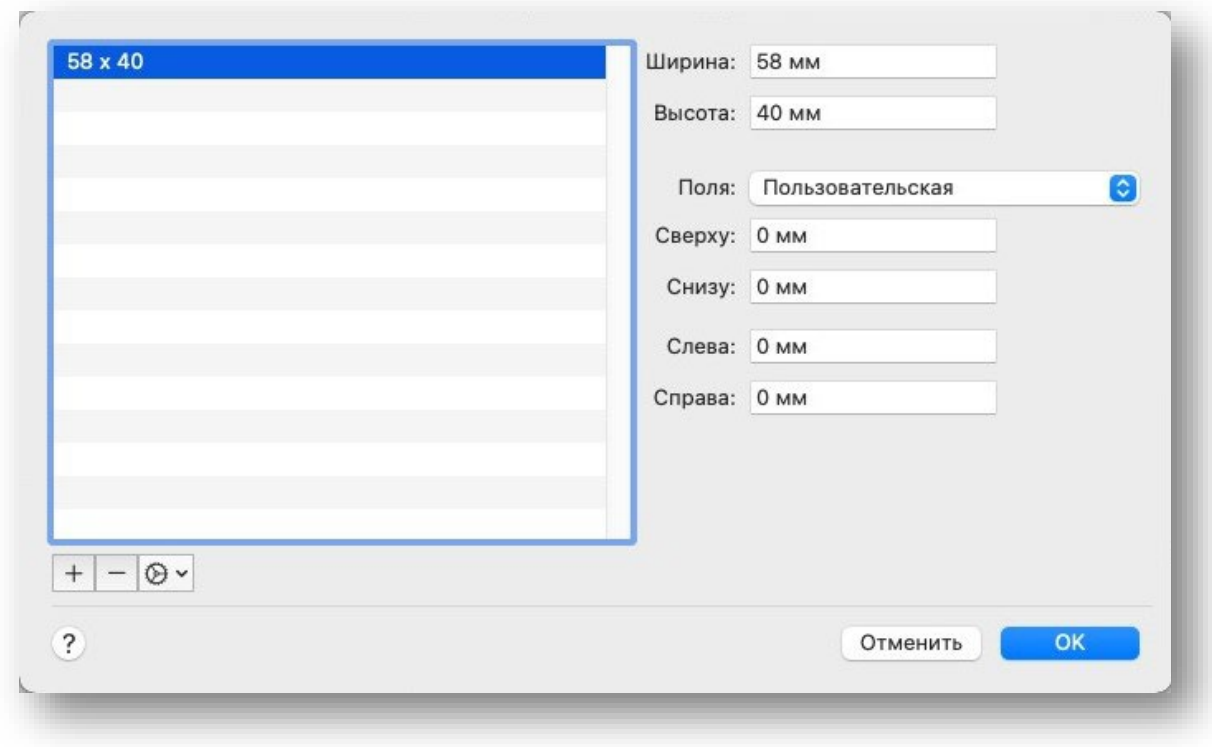

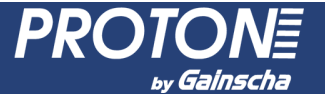

- 7. В параметре "Ориентация" выберите ориентацию шаблона: книжная или альбомная;
- 8. Перейдем к настройке параметров печати. Нажмите на «Просмотр» и выберите «Параметры принтера»;

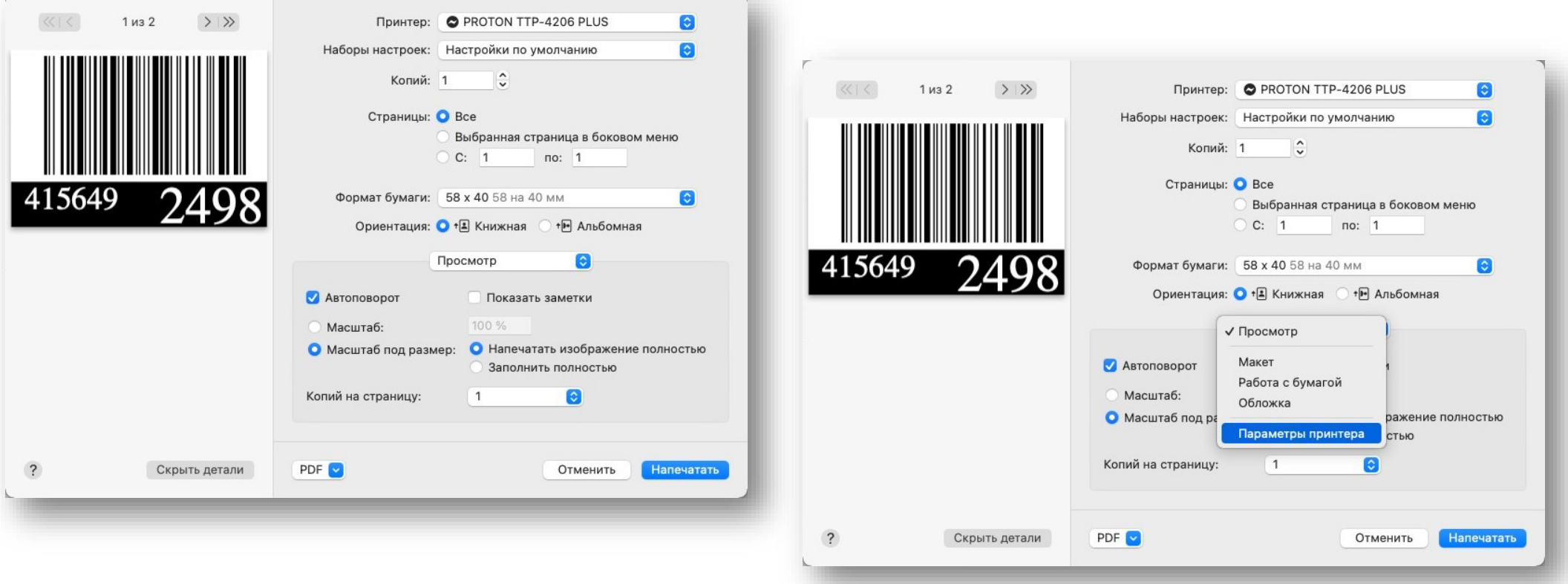

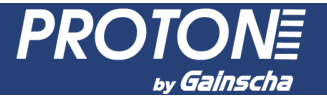

- 9. Рассмотрим вкладку набора параметров "Page Options" настройки страницы печати:
- Printer Speed Скорость печати [дюймов в секунду];
- Darkness Яркость печати [от 0 до 15 единиц];
- Horizontal Offset Смещение по горизонтали [мм];
- Vertical Offset Смещение по вертикали [мм];

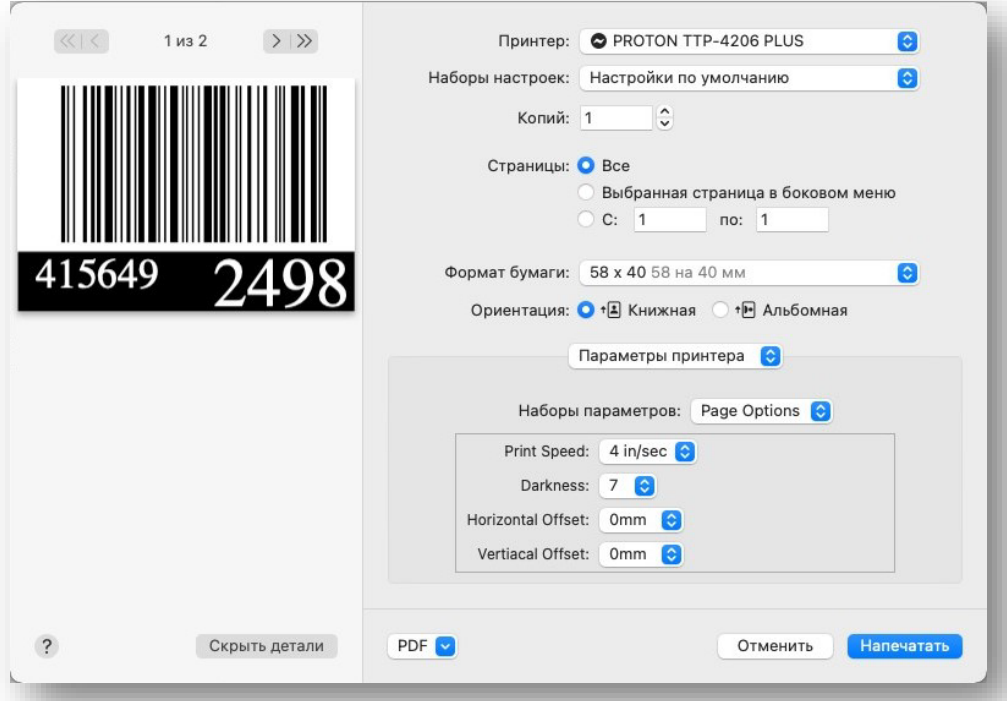

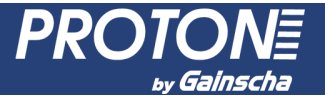

10. Рассмотрим вкладку "Media Setting" – настройки материала:

- Media Method Тип печати [Use Currently Printer Setting использовать настройку принтера; Direct Thermal – термопечать; Thermal Transfer – термотран. печать];
- Type Тип материала [Label with Gaps материал с зазорами (этикетки); Label with Mark – материал с черной меткой; Continue – непрерывный (лента)];
- Gap Height– Высота зазора [мм];
- Gap Offset Смещение зазора [мм];

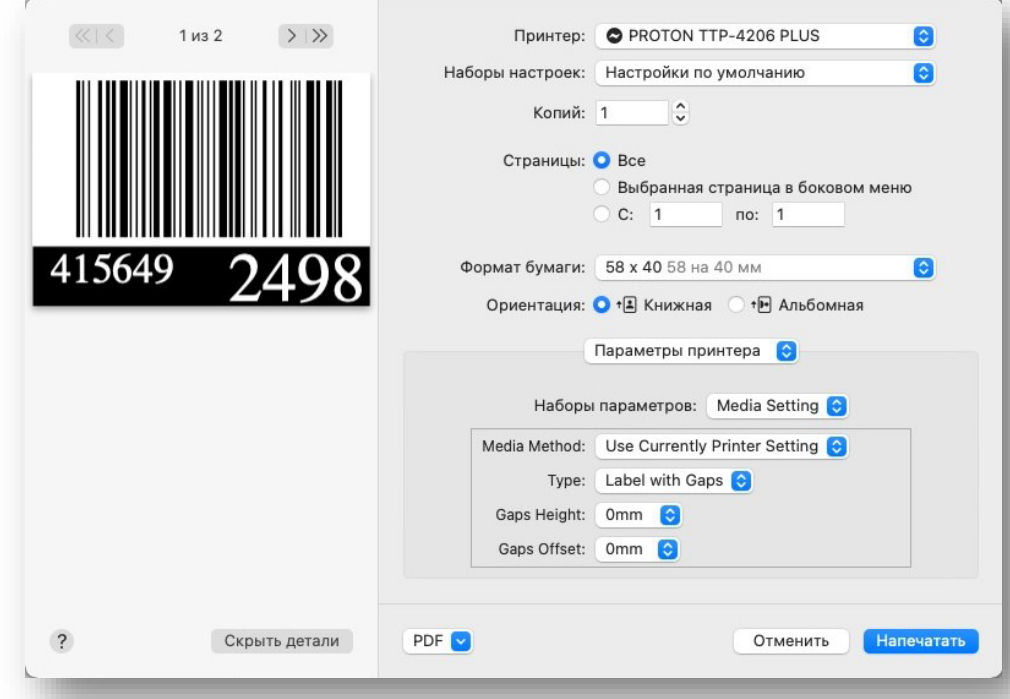

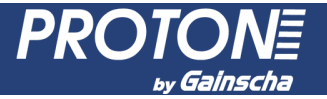

- 11. Рассмотрим вкладку "Post Print" действие после печати.
- Post Print Action Скорость печати [None без действий; Tear – отрыв, Cut – нож, Peel - отделитель];
- Occurrence Настройка обрезки [Cut Every Label отрезать каждую этикетку; Cut Only Last One – отрезать в конце; Cut by Cut Number – пакетная отрезка];
- Cut Number Значение пакетной отрезки;
- Feed Offset Смещение при протяжке материала [диапазон в мм];

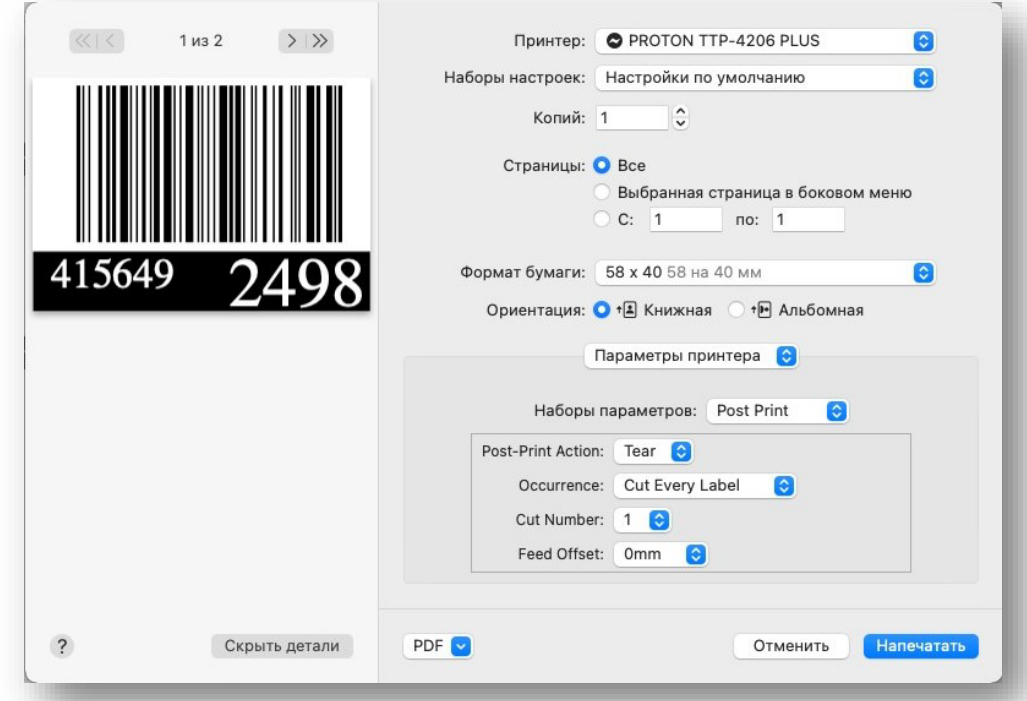

- 12. Рассмотрим вкладку набора параметров "Effects" действие после печати:
- Negative Image инвертировать цвета;

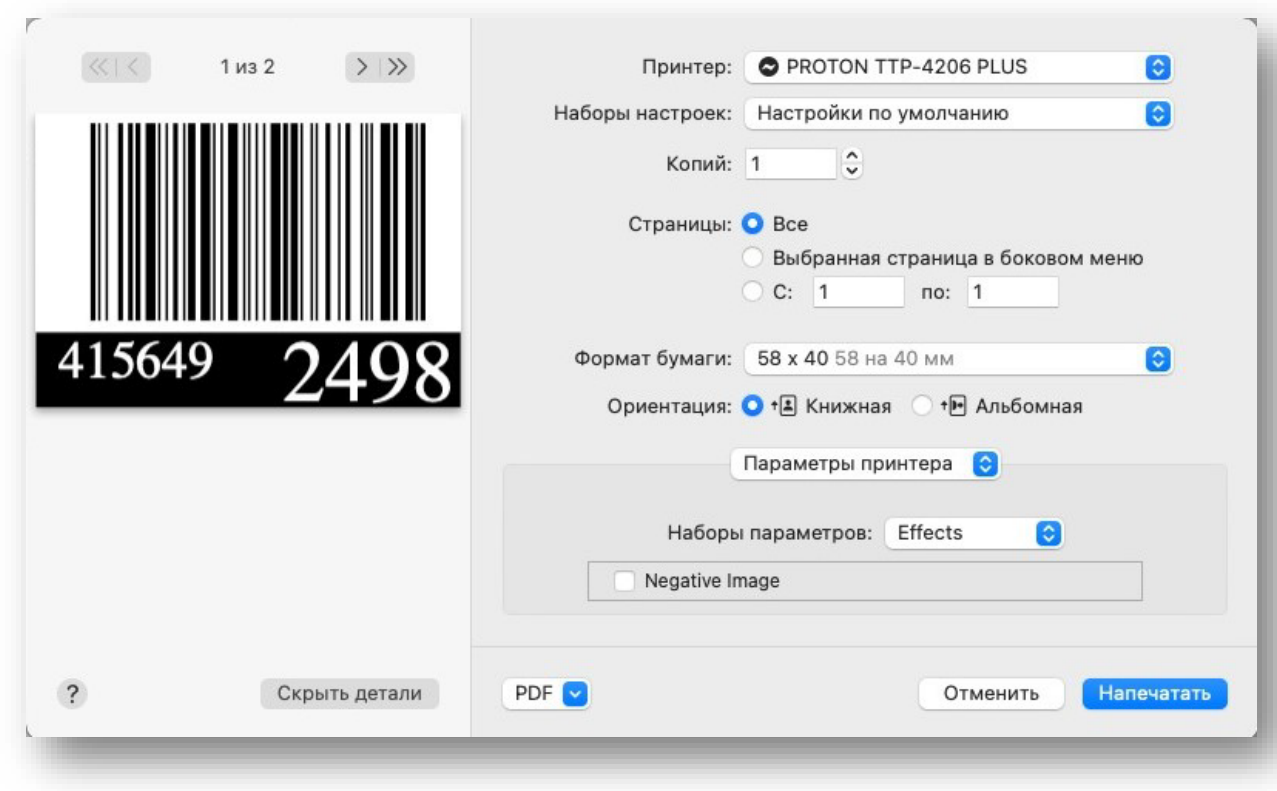

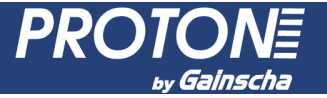

- 13. Созданный набор настроек материала и параметров печати можно сохранить, чтобы при последующей печати не настраивать заново. В параметре "Наборы настроек" выберите «Сохранить текущие настройки как набор»;
- 14. Введите наименование набора и сохраните его;

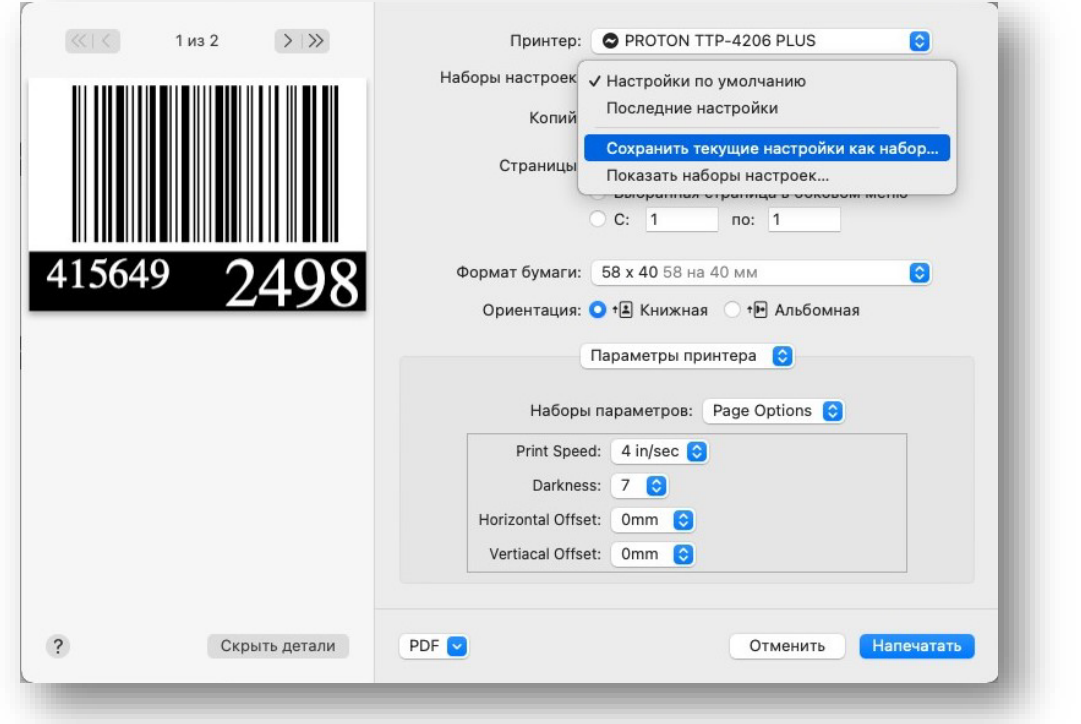

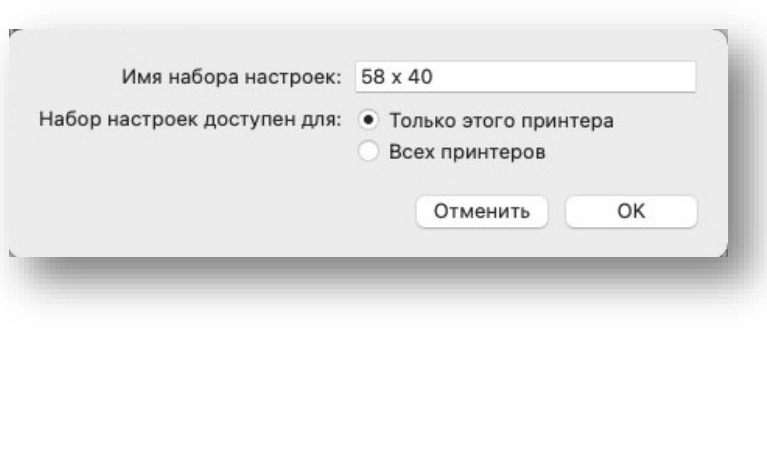

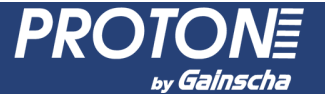

### 15. Теперь сохраненный набор настроек можно выбрать в списке параметра «Наборы настроек»;

16. Для печати нажмите кнопку «Напечатать».

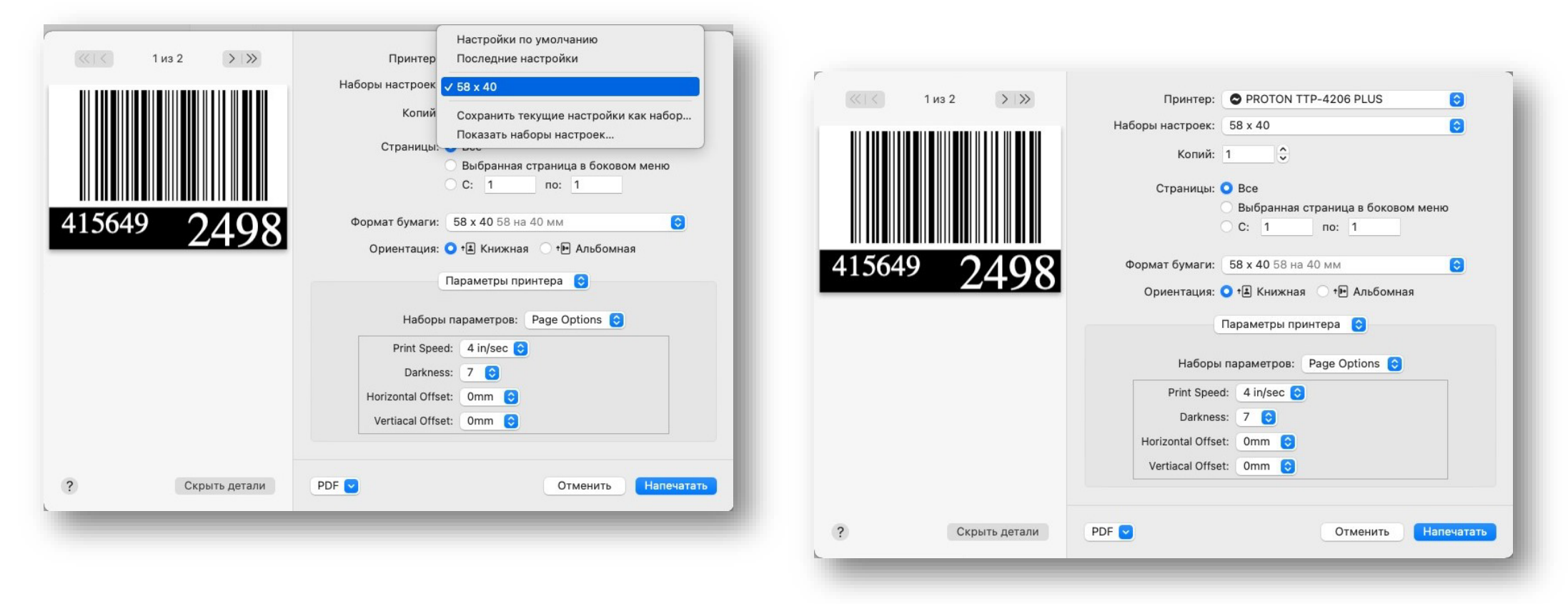

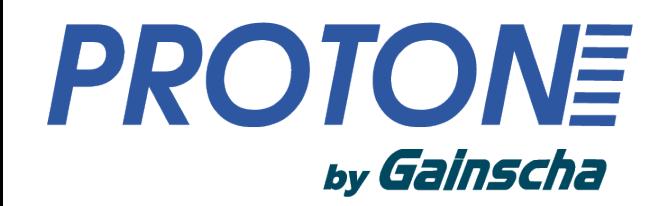

# HITEKCATOH Центр Штрихового Кодирования

Спасибо за использование наших продуктов! При возникновении вопросов, обращайтесь в техническую поддержку.

> https://geksagon.ru help@geksagon.ru

2023 ЦШК Гексагон